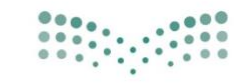

**صزارة التصليص**<br>Ministry of Education

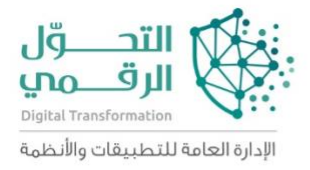

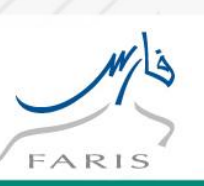

# دليل المستخدم: تقييم أداء المعلم خالل فترة التجربة

نظام فارس

رقم اإلصدار: 1.6

### .1 تقييم أداء المعلم خالل فترة التجربة

يوفر نظام فارس خدمة تقييم أداء المعلم خالل فترة التجربة – بشكل إلكتروني

### <span id="page-1-1"></span><span id="page-1-0"></span>.2 وصف الخدمة

#### <span id="page-1-2"></span>الهدف من الوثيقة

دليل المستخدم يساعد الموظفين على العمل على النظام بالخطوات الصحيحة والتي تضمن النتائج الصحيحة إذا تم إتباعها بشكل دقيق ومتسلسل. ومن الضروري ألي موظف يعمل على النظام أن يمر بدورة تدريب على بيئة تدريبية ويحصل على هذا الدليل قبل البدء في العمل الفعلي، وسوف يتم شرح المواضيع التالية في هذه الوثيقة:

- .1 تصفح نظام اوراكل
- .2 تقييم أداء المعلم خالل فترة التجربة
- .3 تقرير تقييم أداء المعلم خالل فترة التجربة

#### <span id="page-1-3"></span>كيفية استخدام الوثيقة

 يستخدم هذا الدليل بناء على المسئولية المضافة اليك حيث يتم الرجوع الى شروحات الشاشات الموجودة بمسئوليتك فقط، ولكي تحصل على النتائج المأمولة الرجاء اتباع الخطوات المشروحة في هذا الدليل لكل وظيفة كما هي.

## <span id="page-2-0"></span>3.المحتويات

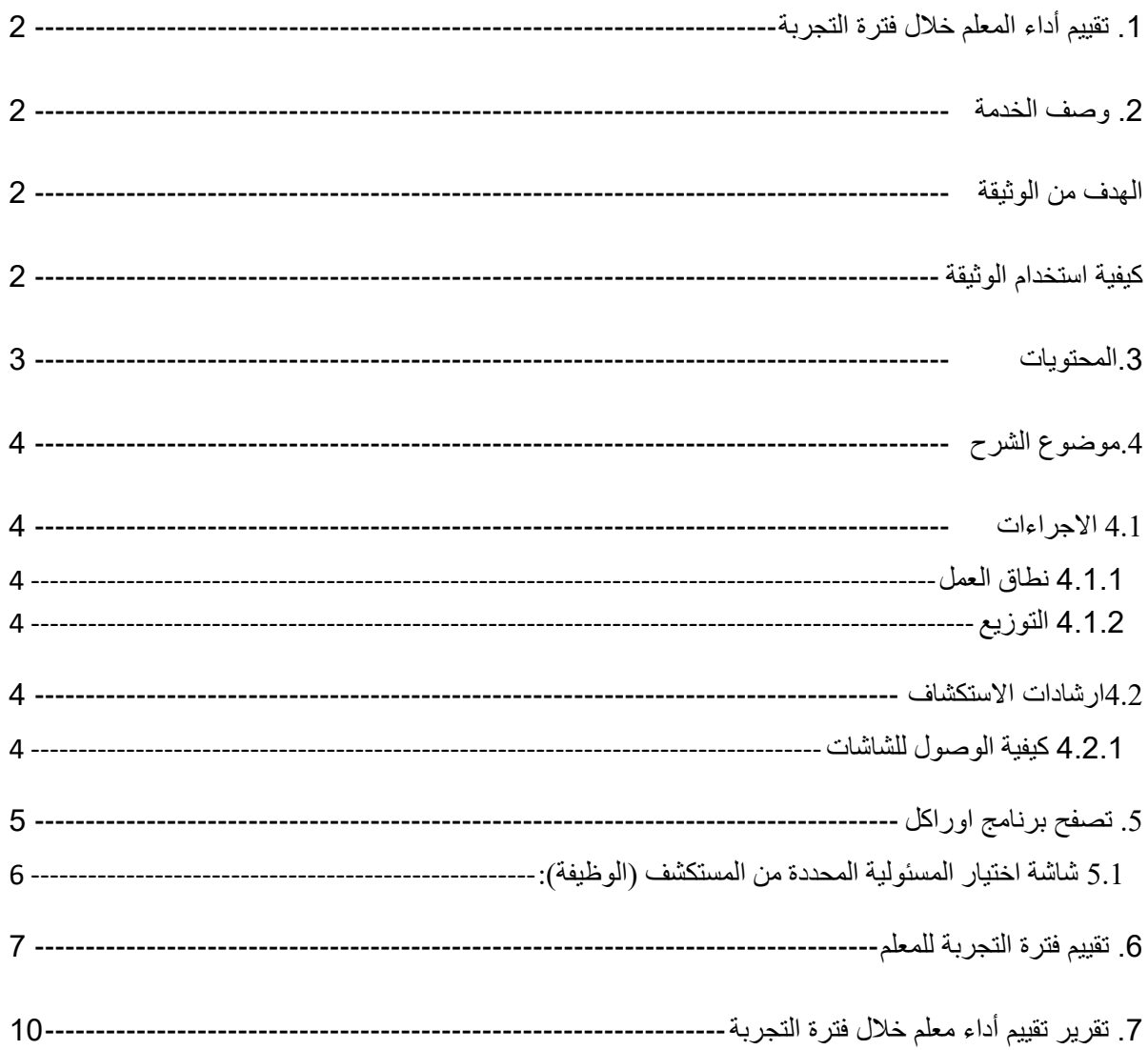

## <span id="page-3-0"></span>.4موضوع الشرح

• دليل المستخدم هي وثيقة لتوضيح الخطوات التي يتبعها مستخدم نظام فارس بناء على دوره المحدد في الوزارة.

<span id="page-3-1"></span>4.1 االجراءات

- <span id="page-3-2"></span>4.1.1 نطاق العمل
- سوف يتم عرض الوظائف التالية:
	- o تصفح نظام أوراكل
- o تقييم أداء المعلم خالل فترة التجربة
- o تقرير تقييم أداء المعلم خالل فترة التجربة
	- 4.1.2 التوزيع
- موظفي ادارة الموارد البشرية في جهاز الوزارة وادارات التعليم.

<span id="page-3-4"></span><span id="page-3-3"></span>4.2ارشادات االستكشاف

<span id="page-3-5"></span>4.2.1 كيفية الوصول للشاشات

• الحقا سيتم شرح كل مسار حسب الوظيفة وحسب المسئوليات.

## <span id="page-4-0"></span>.5 تصفح برنامج اوراكل

الدخول على برنامج اوراكل من رابط النظام الموجود في المفضلة ثم اتبع الخطوات التالية: https://frsprod.moe.gov.sa

- .1 ادخل اسم المستخدم
	- .2 ادخل كلمة السر
- .3 نضغط زر تسجيل الدخول باستخدام الفأرة

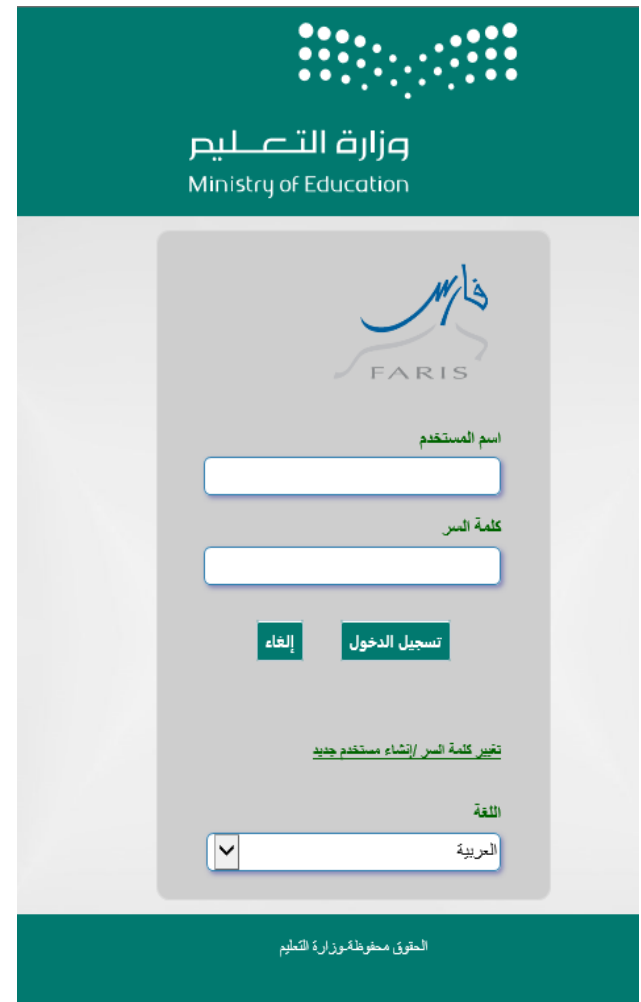

F.

<span id="page-5-0"></span>5.1 شاشة اختيار المسئولية المحددة من المستكشف (الوظيفة):

- o قم باختيار المسئولية الخاصة وذلك بنقر زر الفأرة األيسر عليها.
- o بمجرد اختيار المسؤولية سوف تظهر الشاشات الخاصة بها بالجزء المقابل لها بالشاشة
	- o قم باختيار الشاشة المراد فتحها بشكل مباشر من خالل النقر عليها.

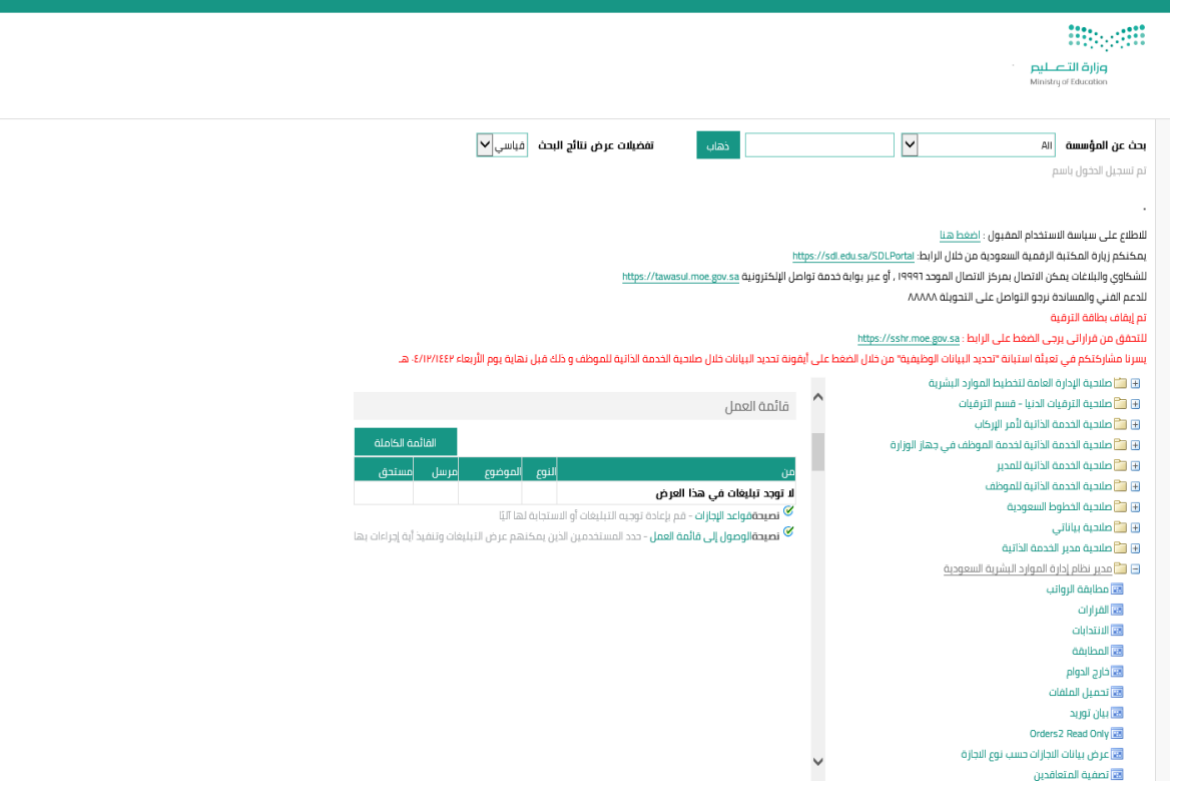

### <span id="page-6-0"></span>.6 تقييم فترة التجربة للمعلم

**المسئولية:** صالحية الخدمة الذاتية للمدير

**المسار:** صالحية الخدمة الذاتية للمديرتقييم فترة التجربة للمعلم

**.1 من القائمة الرئيسية نختار صالحية الخدمة الذاتية للمدير ثم تقييم فترة التجربة للمعلم** 

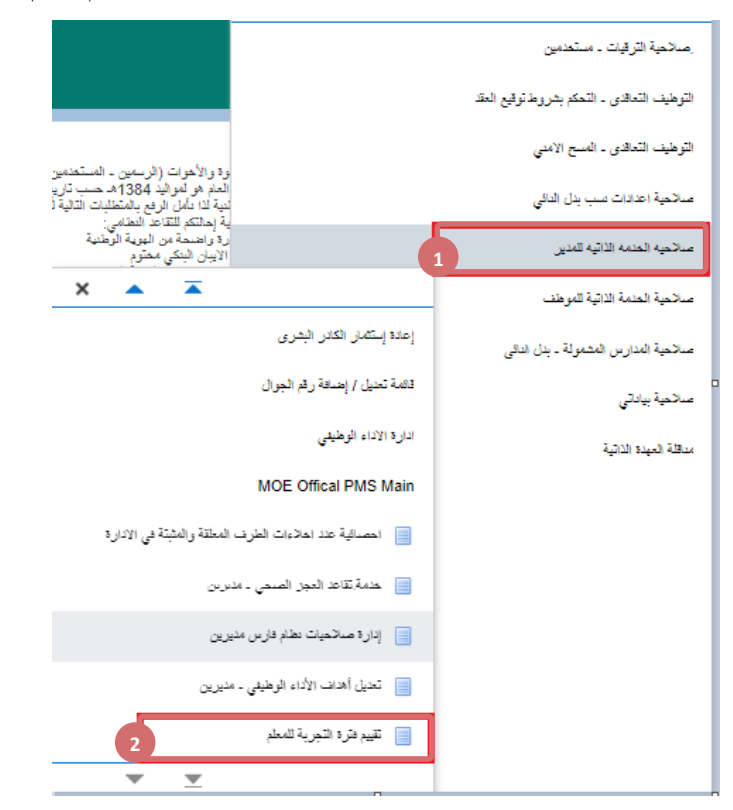

.2 **تفتح شاشة خدمة تقييم فترة التجربة للمعلم: تفاصيل القرار نضغط على زر إضافة**

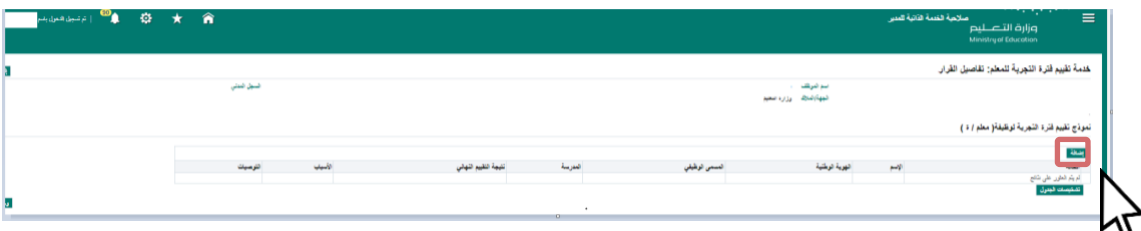

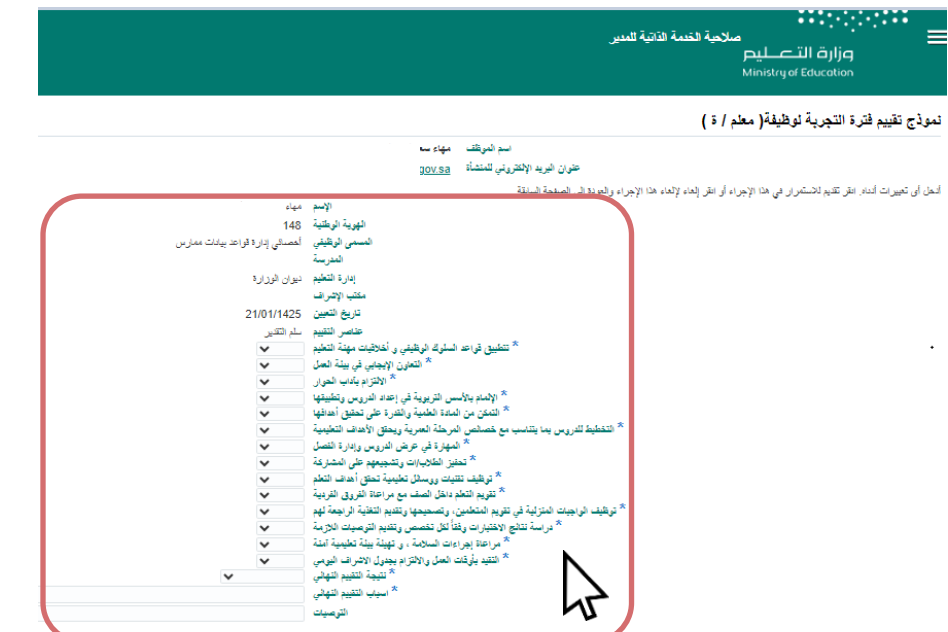

**.3 يفتح نموذج تقييم فترة التجربة لوظيفة )معلم / ه( نقوم بإدخال البيانات )اجباري( ثم نضغط على زر تطبيق** 

**.4 تفتح صفحة خدمة تقييم فترة التجربة للمعلم: تفاصيل القرار وتحتوي على المعلومات سبق ادخلناها نضغط على التالي** 

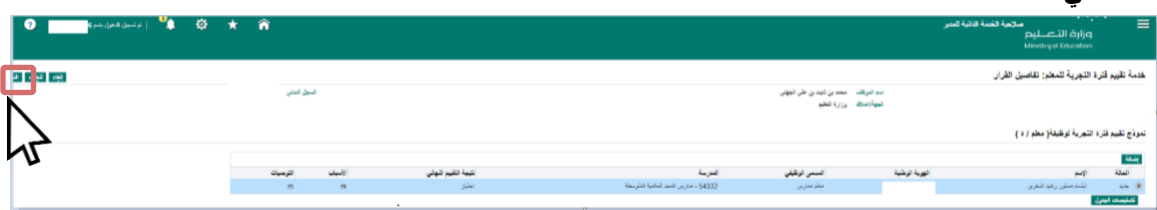

**.5 تفتح صفحة خدمة تقييم فترة التجربة للمعلم: مراجعة ويمكن بها ارفاق الملفات ثم نضغط على زر تطبيق** 

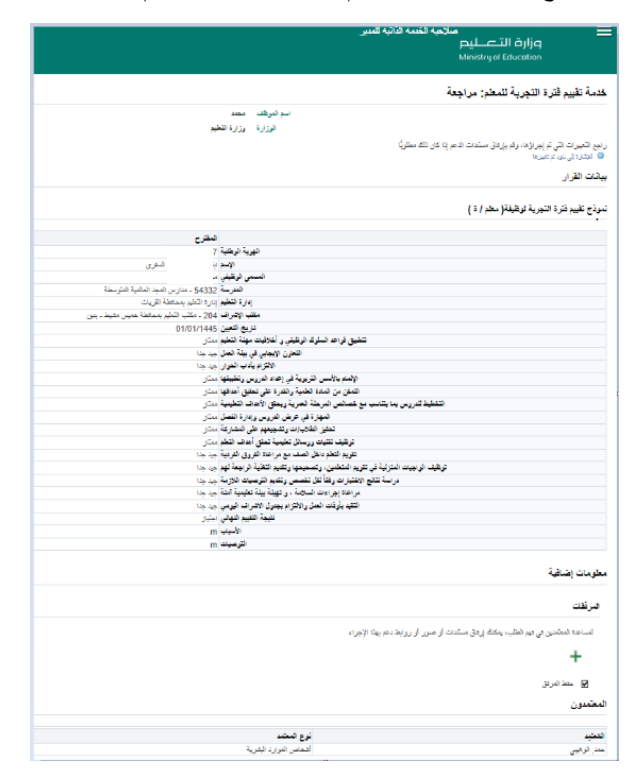

**.6 أخيراً يتم رفع الطلب وتظهر رسالة تأكيد** 

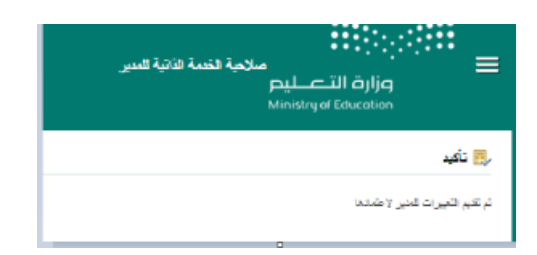

## <span id="page-9-0"></span>.7 تقرير تقييم أداء معلم خالل فترة التجربة

**المسؤولية:** صالحية توظيف الرياض

**المسار:** صالحية توظيف الرياض االدخال والتعديالت

1. من القائمة الرئيسية ← صلاحية توظيف الرياض←الادخال والتعديلات←عرض ←طلبات←تقديم طلب جديد

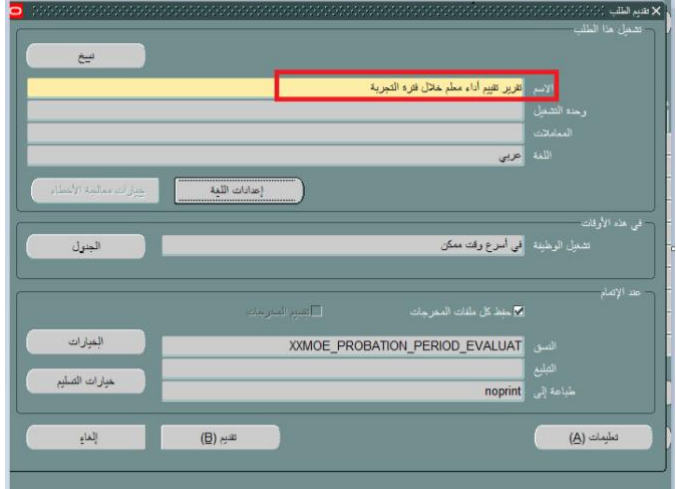

- .2 نقوم بكتابة تقرير تقييم أداء المعلم خالل فترة التجربة ← تقديم
- 3. تظهر رسالة (سيتم تقديم الطلب بقيم افتراضية او قيم موجودة اضغط على موافق للاستمرار ← موافق

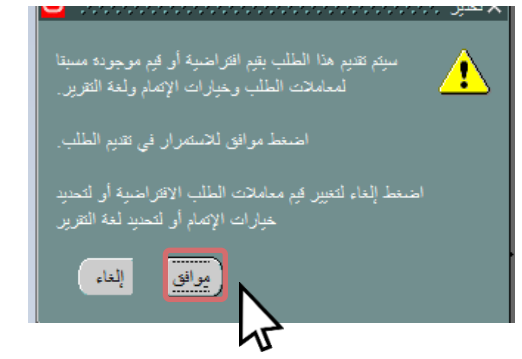

.4 تظهر رسالة هل تقدم طلب آخر؟ نضغط على زر نعم

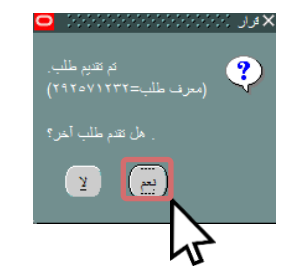

.5 تفتح شاشة الطلبات نضغط على زر تجديد البيانات الي ان يتم تغيير حالة التقرير الي تام ثم نضغط على زر عرض المخرجات

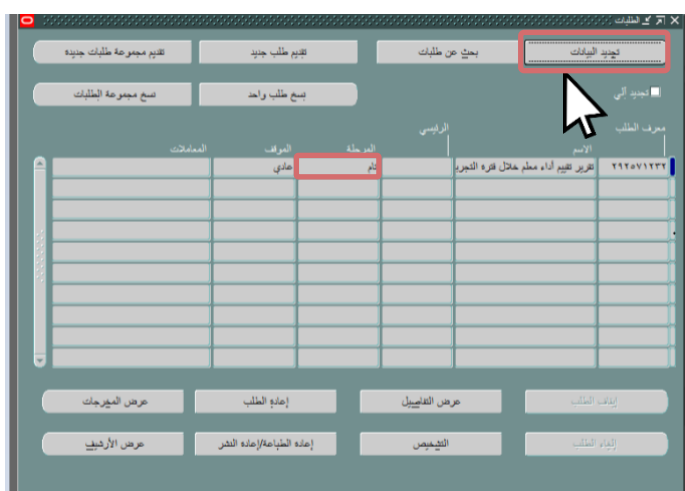

.6 وبذلك يتم تنزيل تقرير تقييم المعلم ونقوم بفتح الملف وهو عبارة عن ملف Excel.

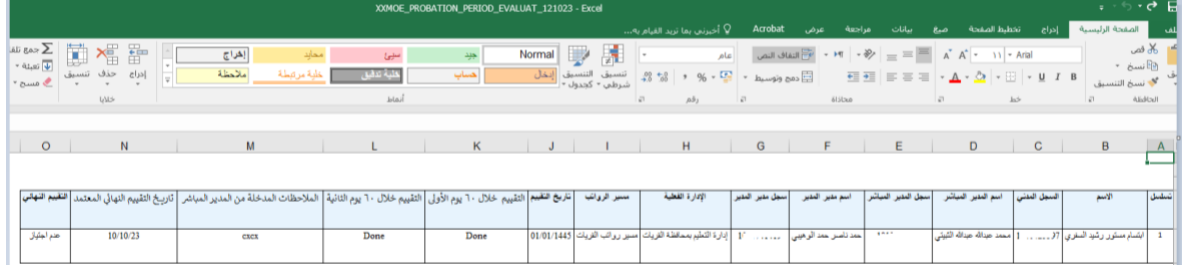

**All Services**